# ÉTUDIANT(E)S, AE, AR : CRÉER UN COMPTE ZOOM UOTTAWA

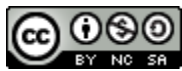

COOSO Service d'appui à l'enseignement et à l'apprentissage, uOttawa

CONTEXTE

Zoom est un outil de collaboration et de conférence web vidéo/audio qui vous permet de rencontrer vos professeurs en temps réel. L'Université d'Ottawa fournit un compte Zoom à tous les étudiants. Pour un environnement plus sûr, certains professeurs vous demanderont de vous authentifier avec le compte Zoom de l'Université d'Ottawa avant de pouvoir participer à leurs classes.

*Remarque* **:** Avec votre compte Zoom étudiant, vous pouvez également organiser des rencontres avec vos pairs, mais la durée des rencontres sera limitée à 40 minutes.

<span id="page-0-0"></span>*Important* : Si vous êtes un assistant d'enseignement et/ou un assistant de recherche, veuillez d'abord vous référer à la [section III.](#page-2-0)

### SECTION I : LA CRÉATION DE VOTRE COMPTE

La création d'un compte Zoom de base avec une licence de l'Université d'Ottawa est simple :

- 1. Naviguez vers <https://www.zoom.us/signin>
- 2. Sélectionnez « **Se connecter à l'aide d'une authentification unique (SSO)** ».

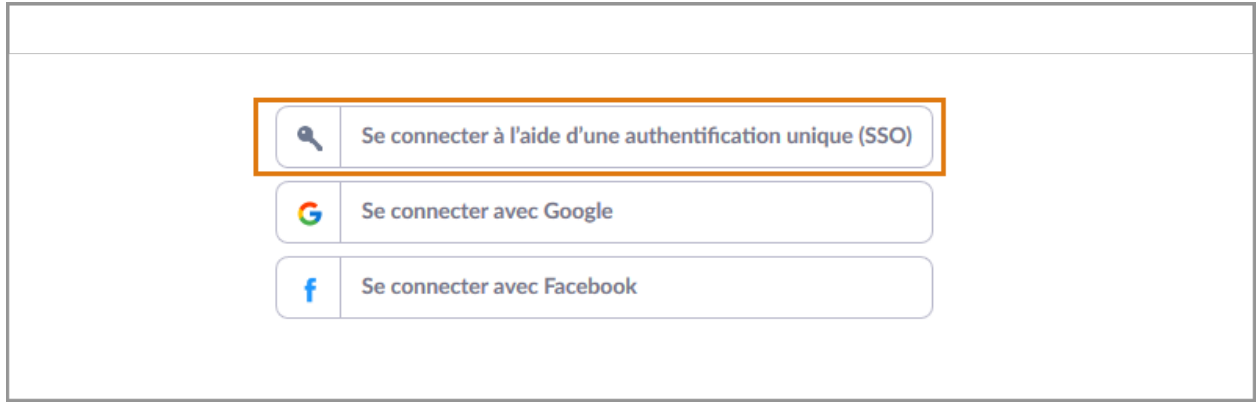

3. Saisissez **uottawa-ca** dans le champ « **Company Domain** ».

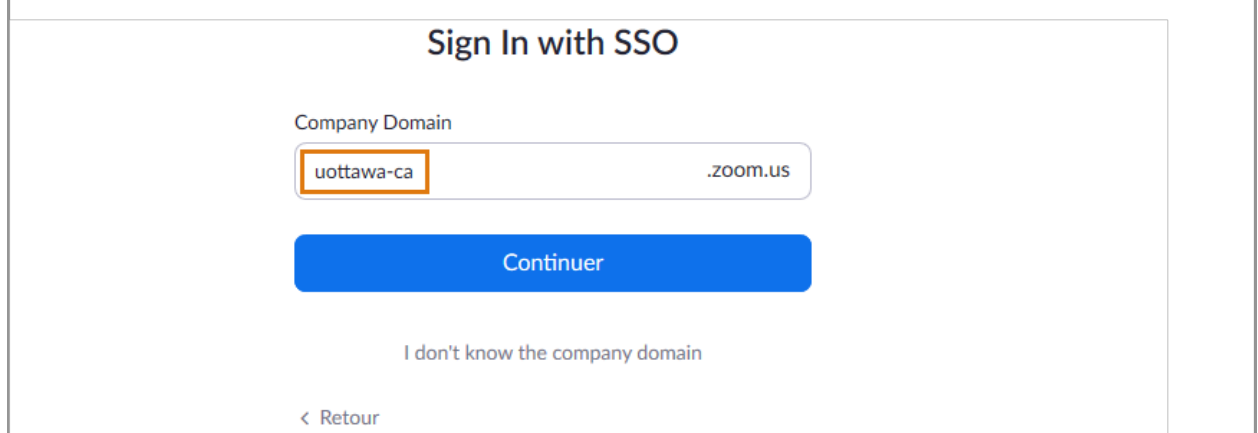

4. Connectez-vous à l'aide de vos identifiants uoAccess (SSO). Ce sont les mêmes informations d'identification que celles que vous utilisez pour accéder à uoZone. Votre compte devrait ensuite être automatiquement créé.

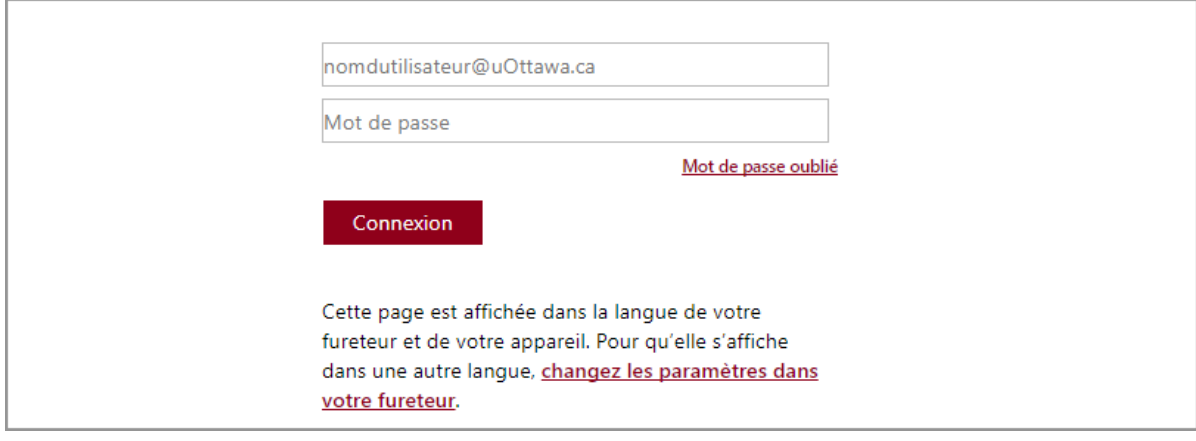

\* **Comment accéder à votre compte Zoom uOttawa, les réunions et les enregistrements, dès que votre compte est créé?** Consultez la [Section IV.](#page-3-0)

*Notes importantes :* Si vous avez déjà utilisé l'adresse courriel de votre université (@uOttawa.ca) pour vous inscrire à un compte Zoom personnel avant l'obtention de la licence éducative de l'Université d'Ottawa, alors après avoir essayé de vous connecter en utilisant l'option SSO, vous pourriez rencontrer l'une des deux possibilités suivantes :

1. On vous demandera de vous connecter à votre compte actuel ou de transférer votre compte. Sélectionnez « **Je comprends, transférer mon compte** » et votre compte précédent sera fusionné avec la licence de l'Université d'Ottawa.

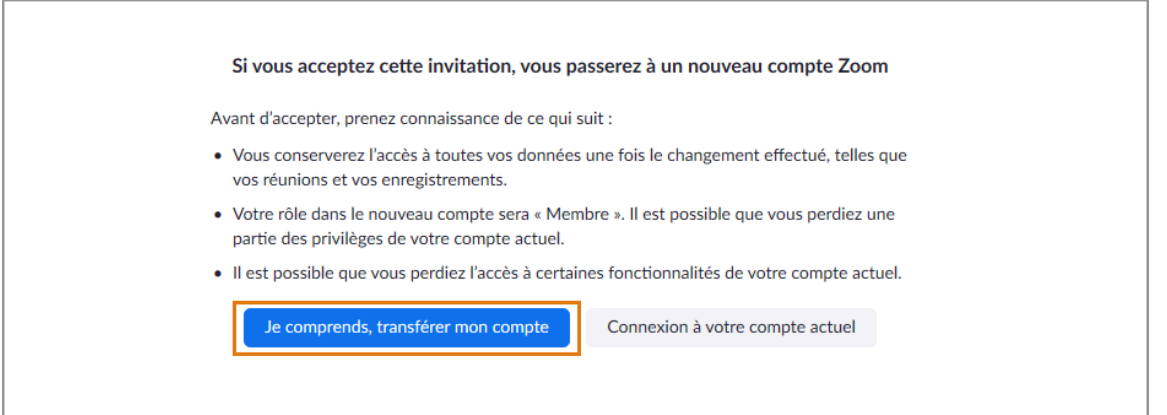

2. Le message d'erreur suivant s'affiche : « **Un problème est survenu lorsque vous avez essayé de vous connecter par SSO (WEB\_aaw19b8daa2cf20107f2d86891289f57)** ». Si cela se produit, veuillez suivre l'une des solutions proposées dans l[a section II.](#page-1-0)

### <span id="page-1-0"></span>SECTION II : RÉSOUDRE LES ERREURS COMMUNES LIÉES À LA CRÉATION D'UN COMPTE

Une adresse courriel ne peut être associée qu'à un seul compte Zoom à la fois. Par conséquent, si vous avez utilisé votre adresse courriel de l'Université d'Ottawa pour vous inscrire à un compte Zoom personnel, vous pourriez rencontrer un problème lorsque vous tenterez de créer votre compte de base de l'Université d'Ottawa. Pour résoudre ce problème et créer votre compte, suivez l'une des solutions suivantes :

### SOLUTION 1 :

Cette solution consiste à changer l'adresse courriel associée à votre compte personnel afin de dissocier votre adresse @uOttawa de votre compte personnel pour qu'elle puisse être utilisée pour créer votre compte Zoom uOttawa. Cette méthode vous permettra de conserver votre compte Zoom personnel et de créer un compte Zoom distinct avec la licence de l'Université d'Ottawa.

- 1. Accédez à votre compte existant en vous connectant à [https://www.zoom.us/signin,](https://www.zoom.us/signin) via votre navigateur web.
- 2. Accédez à votre profil, cliquez sur « **Modifier** » à côté de votre adresse courriel et changez-la à une adresse personnelle.
- 3. Confirmez cette modification en accédant au lien de vérification reçu sur l'adresse courriel que vous avez fournie.
- 4. Ensuite, créez votre compte éducatif en naviguant sur [https://www.zoom.us/signin.](https://www.zoom.us/signin)
- 5. Sélectionnez **« Se connecter à l'aide d'une authentification unique (SSO)** ».
- 6. Saisissez **uottawa-ca** dans le champ « **Company Domain** ».
- 7. Connectez-vous à l'aide de vos identifiants uoAccess (SSO). Ce sont les mêmes informations d'identification que celles que vous utilisez pour accéder au courrier électronique de uoZone. Votre compte devrait ensuite être automatiquement créé.

#### SOLUTION 2 :

Cette solution consiste à résilier votre compte Zoom personnel déjà existant que vous avez créé en utilisant votre adresse électronique @uOttawa. L'objectif est de dissocier cette adresse de votre compte afin d'activer votre compte compte de base de l'Université d'Ottawa avec le SSO.

- 1. Accédez à votre compte existant en vous connectant à [https://www.zoom.us/signin,](https://www.zoom.us/signin) via votre navigateur web
- 2. Téléchargez les enregistrements, les détails des réunions ou toute autre donnée dont vous avez besoin
- 3. Ensuite, cliquez sur « Gestion du compte », puis sur « Profil du compte »
- 4. Finalement, cliquez sur « Résilier mon compte ».
- 5. Ensuite, créez votre compte en naviguant sur <https://www.zoom.us/signin>
- 6. Sélectionnez « **Se connecter à l'aide d'une authentification unique (SSO)** ».
- 7. Saisissez **uottawa-ca** dans le champ « **Company Domain** ».
- 8. Connectez-vous à l'aide de vos identifiants uoAccess (SSO). Ce sont les mêmes informations d'identification que celles que vous utilisez pour accéder à uoZone. Votre compte devrait ensuite être automatiquement créé.

### <span id="page-2-0"></span>SECTION III : LES ASSISTANTS D'ENSEIGNEMENT ET DE RECHERCHE

Si vous êtes un assistant d'enseignement, un assistant de recherche ou que vous avez un contrat en tant qu'employé de l'université d'Ottawa, vous pouvez vous créer un compte Zoom vous permettant d'organiser des rencontres sans aucune limite de temps avec un maximum de 300 participants.

Pour ce faire, vous devez suivre les indications de création d'un compte comme indiqué ci-dessus, mais il faudra utiliser votre compte d'employé (l'adresse de courriel est différente de votre courriel d'étudiant). Si vous ne connaissez pas votre adresse de courriel d'employé, vous pouvez vous renseigner auprès de votre faculté. Si vous ne connaissez pas le mot de passe ou si vous devez le réinitialiser, veuillez contacter le service d'assistance [informatique.](https://topdesk.uottawa.ca/tas/public/login/saml)

## <span id="page-3-0"></span>SECTION IV : COMMENT ACCÉDER À VOTRE COMPTE ZOOM UOTTAWA, LES RÉUNIONS ET LES ENREGISTREMENTS?

Il y a deux façons principales d'accéder à votre compte Zoom uOttawa une fois qu'il a été créé. Vous pouvez effectuer les mêmes étapes que celles énumérées dans la [Section I](#page-0-0) ou vous pouvez visiter [uottawa-ca.zoom.us](https://uottawa-ca.zoom.us) et entrer vos identifiants uoAccess (SSO) de l'Université d'Ottawa.

Alternativement, si vous souhaitez accéder aux réunions programmées et aux enregistrements qui ont été publiés par votre professeur, vous devrez cliquer sur l'onglet Zoom qui se trouve dans la barre de navigation de votre cours Brightspace car ces éléments peuvent ne pas apparaître directement dans votre compte.